# **SCXI -1122 ™**

# **Introduction**

This document contains information and step-by-step instructions for calibrating the National Instruments (NI) SCXI-1122 module.

### **What Is Calibration?**

*Calibration* consists of verifying the measurement accuracy of a module and adjusting for any measurement error. *Verification* is measuring the performance of the module and comparing these measurements to the factory specifications. During calibration, you supply and read voltage levels using external standards, then you adjust the module calibration constants. The new calibration constants are stored in the EEPROM. These calibration constants are loaded from memory as needed to adjust for the error in the measurements taken by the module.

#### **Why Should You Calibrate?**

The accuracy of electronic components drifts with time and temperature, which can affect measurement accuracy as a module ages. Calibration restores these components to their specified accuracy and ensures that the module still meets NI standards.

# **How Often Should You Calibrate?**

The measurement requirements of your application determine how often the SCXI-1122 module needs to be calibrated to maintain accuracy. NI recommends that you perform a complete calibration at least once every year. You can shorten this interval to 90 days or six months based on the demands of your application.

LabVIEW™, Measurement Studio™, National Instruments™, NI™, ni.com™, NI-DAQ™, and SCXI™ are trademarks of National Instruments Corporation. Product and company names mentioned herein are trademarks or trade names of their respective companies.

# **Equipment and Other Test Requirements**

This section describes the test equipment, software, documentation, and test conditions required for calibrating the SCXI-1122 module.

# **Test Equipment**

Calibration requires a high-precision voltage source with at least 50 ppm accuracy, a multiranging 5 1/2 digit digital multimeter (DMM) with 15 ppm accuracy, a 15  $\Omega$  ±10% resistor, and 16-bit NI E Series data acquisition (DAQ) device.

# **Instruments**

NI recommends the following instruments for calibrating the SCXI-1122 module:

- Calibrator—Fluke 5700A
- DMM—NI 4060 or HP 34401A

If these instruments are not available, use the accuracy requirements listed above to select substitute calibration instruments.

# **Connectors**

If you do not have custom connection hardware, you need the following:

- Connector block, such as the SCXI-1300
- Shielded 68-pin connector cable
- 50-pin ribbon cable
- 50-pin breakout box
- SCXI-1349 adapter

These components give easy access to the individual pins on the SCXI-1122 module front and rear connectors.

#### **Software and Documentation**

This section describes the software and documentation you need to calibrate the SCXI-1122 module.

#### **Software**

The SCXI-1122 module calibration procedure requires the latest version of the NI-DAQ driver on the calibration system. The driver supports a number of programming languages, including LabVIEW and Measurement Studio. If you do not have the latest version of NI-DAQ, you can download it from

the NI Web site at ni.com/download. When you install the driver, you only need to install support for the programming language used in your application.

# **Documentation**

- *NI-DAQ Function Reference Help*
- *NI-DAQ User Manual for PC Compatibles*

The *NI-DAQ Function Reference Help* and the *NI-DAQ User Manual for PC Compatibles* contain detailed information on using NI-DAQ. The help file includes detailed information on the driver functions. You can access the help file by clicking **Start»Programs»National Instruments DAQ» NI-DAQ Help**.

The user manual provides instructions on installing and configuring NI-DAQ devices. This manual also includes detailed information on creating applications that use NI-DAQ. You can download the manual from the NI Web site at ni.com/manuals. These documents are your primary references for writing your calibration utility. For further information on the products you are calibrating, refer to your device user manuals.

#### <span id="page-2-0"></span>**Test Conditions**

Follow these guidelines to optimize the connections and environment during calibration:

- Keep connections to the SCXI module short. Long cables and wires act as antennae, picking up extra noise and thermal offsets that can affect measurements.
- Use shielded copper wire for all cable connections to the device. Use twisted-pair wire to eliminate noise and thermal offsets.
- Maintain the temperature between 18–28 °C.
- Keep relative humidity below 80%.
- Allow a warm-up time of at least 15 minutes for the SCXI module and 30 minutes for the E Series DAQ device to ensure the measurement circuitry is at a stable operating temperature.

# **Calibration**

The calibration process consists of the following steps:

- 1. Set up the module for testing.
- 2. Verify the existing operation of the module to determine whether the module is operating within its specifications.
- 3. Adjust the module with respect to a known voltage source.
- 4. Verify that the module is operating within its specifications after adjustments.

#### **Setting Up the Module**

Complete the following steps to set up the module for verification:

- 1. Install the SCXI-1122 module in slot 4 of the SCXI chassis.
- 2. Connect a 68-to-68-pin cable between the SCXI module and E Series DAQ device.
- 3. Configure the hardware with Measurement & Automation Explorer (MAX). If you need more information on configuring the system, refer to the E Series DAQ device and SCXI module documentation.

#### <span id="page-3-1"></span>**Verifying the Operation of the Module**

These verification procedures determine how well the SCXI-1122 module is meeting its specifications. You can use this information to select the appropriate calibration interval for your application.

# **Verifying Analog Input Offsets**

Complete the following steps to verify the analog input offsets:

- 1. Read the *[Test Conditions](#page-2-0)* section in this document.
- 2. Refer to Table [3](#page-14-0) for the limits to verify. Although NI recommends verifying all ranges and gains, you can save time by checking only those ranges used in your application.
- 3. Ensure that the E Series DAQ device is connected to the SCXI-1122 module.
- <span id="page-3-0"></span>4. Call Calibrate E Series to minimize the uncertainty associated with the E Series DAQ device. Set the following parameters:
	- **deviceNumber**—The value assigned by MAX
	- **calOp**—ND\_SELF\_CALIBRATE
	- **setOfCalConstants**—ND\_USER\_EEPROM\_AREA
	- **calRefVolts**—0.0
- <span id="page-4-0"></span>5. Call AI\_Configure to put the E Series DAQ device in bipolar mode. Set the following parameters:
	- **deviceNumber**—The value assigned by MAX
	- **chan**—0
	- **inputMode**—0
	- **inputRange**—0
	- **polarity**—0
	- **driveAIS**—0
- 6. Call MIO Config to enable dithering on the E Series DAQ device. Set the following parameters:
	- **deviceNumber**—The value assigned by MAX
	- **dither**—1
	- **useAmux**—0
- <span id="page-4-1"></span>7. Call SCXI Configure Filter to configure the filter mode of the SCXI-1122 module. Set the following parameters:
	- **assigned bySCXIchassisId**—The value assigned by MAX
	- **moduleSlot**—1
	- **channel** –1
	- **filterMode**—1
	- **freq**—4.0
	- **cutoffDivDown**—0
	- **and outClkDivDown**—2
	- **ActualFreq**—This is a return value
- 8. Call SCXI\_Single\_Chan\_Setup to configure the module for single channel measurements. Set the following parameters:
	- **SCXIchassisID**—The value assigned by MAX
	- **moduleSlot**—1
	- **moduleChan**—0
	- **DAQdeviceNumber**—The device number assigned by MAX for the E Series DAQ device
- 9. Call SCXI Calibrate Setup to auto-zero the device. Set the following parameters:
	- **SCXIchassisID**—The value assigned by MAX
	- **moduleSlot**—1
	- $\cdot$  **calOp**-2
- <span id="page-5-1"></span>10. Call SCXI Set Gain to set the selected gain on the module. Set the following parameters:
	- **SCXIchassisID**—The value assigned by MAX
	- **moduleSlot**—1
	- **channel** –1
	- **gain**—The gain value you want to test

Acceptable gain values are listed in Table [3](#page-14-0).

11. If you have an SCXI-1300, SCXI-1303, or SCXI-1308 terminal block, connect the calibrator to the CH0+ and CH0– inputs of the terminal block. If you are not using a terminal block, connect the calibrator to analog input channel 0.

Refer to Table [1](#page-5-0) to determine the pins on the 96-pin front connector that correspond to the positive and negative inputs of the specified channel. For example, the positive input for channel 0 is pin A32, which is labeled *CH0*+. The negative input for channel 0 is pin C31, which is labeled *CH0–*.

<span id="page-5-0"></span>

| <b>Pin Number</b> | <b>Column A</b> | <b>Column B</b> | Column <sub>C</sub> |
|-------------------|-----------------|-----------------|---------------------|
| 32                | $\rm NC$        | $CH0+$          | NC                  |
| 31                | <b>RSVD</b>     | NC              | $CHO-$              |
| 30                | NC              | $CH1+$          | NC                  |
| 29                | NC              | NC              | $CH1-$              |
| 28                | NC              | $CH2+$          | NC                  |
| 27                | $\rm NC$        | $\rm NC$        | $CH2-$              |
| 26                | NC              | $CH3+$          | NC                  |
| 25                | NC              | NC              | $CH3-$              |
| 24                | $\rm NC$        | $CH4+$          | NC                  |
| 23                | IEX+            | NC              | $CH4-$              |
| 22                | NC              | $CH5+$          | NC                  |
| 21                | $IEX-$          | NC              | $CH5-$              |
| 20                | $\rm NC$        | $CH6+$          | NC                  |
| 19                | VEX+            | NC              | $CH6-$              |
| 18                | NC              | $CH7+$          | NC                  |

**Table 1.** SCXI-1122 Front Connector Pin Assignments

| <b>Pin Number</b> | <b>Column A</b> | <b>Column B</b>  | Column C          |
|-------------------|-----------------|------------------|-------------------|
| 17                | SENSE+          | NC               | $CH7-$            |
| 16                | NC              | $CH8+$           | NC                |
| 15                | SENSE-          | NC               | $CH8-$            |
| 14                | NC              | CH <sub>9+</sub> | NC                |
| 13                | VEX-            | NC               | CH <sub>9</sub> - |
| 12                | NC              | $CH10+$          | NC                |
| 11                | VEX/2           | NC               | CH10-             |
| 10                | NC              | $CH11+$          | NC                |
| 9                 | $\rm NC$        | NC               | $CH11-$           |
| 8                 | NC              | $CH12+$          | NC                |
| $\tau$            | $+5V$           | NC               | CH12-             |
| 6                 | NC              | $CH13+$          | NC                |
| 5                 | NC              | NC               | CH13-             |
| $\overline{4}$    | NC              | $CH14+$          | NC                |
| 3                 | TEMP+           | NC               | CH14-             |
| $\overline{c}$    | NC              | $CH15+$          | NC                |
| $\mathbf{1}$      | TEMP-           | NC               | CH15-             |
| NC - No connect   |                 |                  |                   |

**Table 1.** SCXI-1122 Front Connector Pin Assignments (Continued)

12. Set the calibrator voltage to the Test Point value in Table [3](#page-14-0) that corresponds to the gain from ste[p 10](#page-5-1).

- 13. Call DAQ\_Op to retrieve measurement data from the SCXI module. Set the following parameters:
	- **deviceNumber**—The value assigned by MAX
	- **chan**—0
	- **gain**—1
	- **count**—100
	- **sampleRate**—100

The data is returned to the buffer variable.

- 14. Call SCXI Scale to convert the acquired readings into scaled voltage values. Set the following parameters:
	- **SCXIChassisID**—The value assigned by MAX
	- **moduleSlot**—0
	- **channel**—0
	- **SCXIgain**—The gain from step [10](#page-5-1)
	- **TBgain**—1
	- **DAQBoard**—The value assigned by MAX
	- **DAQchannel**—0
	- **DAQgain**—1
	- **numPoints**—100

Average the resulting scaled data to obtain the final voltage measurement.

- <span id="page-7-0"></span>15. Compare the measurement result to the upper and lower limits shown in Tabl[e 3.](#page-14-0) If the measurement value falls between the Upper Limit and Lower Limit values, the module has passed the test.
- <span id="page-7-1"></span>16. Repeat step[s 5](#page-4-0) throug[h 15](#page-7-0) for the two other test points of the gain setting. You only need to check channel 0 on the SCXI-1122 because all inputs are multiplexed back through the same amplifier and filter combination.
- 17. Repeat step[s 5](#page-4-0) throug[h 16](#page-7-1) for each of the remaining gain settings. After you have checked all gains for Tabl[e 3,](#page-14-0) continue with ste[p 18.](#page-7-3)
- 18. Repeat step[s 4](#page-3-0) throug[h 17](#page-7-2) using Tabl[e 3,](#page-14-0) but set the **freq** input to 4000.0 in ste[p 7.](#page-4-1)

<span id="page-7-3"></span><span id="page-7-2"></span>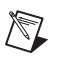

**Note** If all channels fall within the upper and lower limits, the module does *not* need adjustment.

> You have completed verifying the analog input offsets of the SCXI-1122 module.

# **Verifying Excitation Limits**

Complete the following steps to verify the excitation limits:

- 1. Connect a 15  $\Omega$  resistor between VEX+ and VEX– on the front of the SCXI module.
- 2. Set the DMM to voltage mode and connect it across the resistor.
- 3. Compare the DMM reading to the upper and lower limits for voltage excitation shown in Tabl[e 2.](#page-8-0) If the reading falls between the Upper Limit and Lower Limit values, the module passed the test.

<span id="page-8-0"></span>**Excitation Type Test Point Upper Limit Lower Limit** Voltage | 3.333 V | 3.3343 V | 3.3317 V Current 1.00 mA 1.0004 mA 0.9996 mA

**Table 2.** Excitation Test Limits

- 4. Set the DMM to current mode and connect it between the IEX+ and IEX– pins of you SCXI module.
- 5. Compare the DMM reading to the upper and lower limits for the current excitation shown in Table [2.](#page-8-0) If the reading falls between the Upper Limit and Lower Limit values, the module passed the test.

#### **Adjusting the Module**

This section contains three adjustment procedures: one for adjusting gain and offset errors, one for adjusting calibration constants, and one for adjusting excitation.

# **Adjusting Gain and Offset Errors**

Complete the following steps to adjust gain and offset errors:

- 1. Ensure that the E Series DAQ device is connected to the SCXI-1122 module.
- 2. Call SCXI Configure Filter to configure the filter mode of the SCXI-1122 module. Set the following parameters:
	- **SCXIchassisId**—The value assigned by MAX
	- **moduleSlot**—1
	- **channel** –1
	- **filterMode**—1
	- **freq**—4.0
	- **cutoffDivDown**—0
	- **outClkDivDown**—2
	- **ActualFreq**—This is a return value
- 3. Call SCXI Single Chan Setup to configure the module for single channel measurements. Set the following parameters:
	- **SCXIchassisID**—The value assigned by MAX
	- **moduleSlot**—1
	- **moduleChan**—0
	- **DAQdeviceNumber—The device number assigned by MAX for** the E Series DAQ device
- 4. Call SCXI Calibrate Setup to auto-zero the device. Set the following parameters:
	- **SCXIchassisID**—The value assigned by MAX
	- **moduleSlot**—1
	- **calOp**—2
- <span id="page-9-0"></span>5. Call SCXI Set Gain to set the selected gain on the module. Set the following parameters:
	- **SCXIchassisID**—The value assigned by MAX
	- **moduleSlot**—0
	- **channelSet** –1
	- **gainSet**—The first gain value you want to adjust

Acceptable gain values are listed in Table [3](#page-14-0).

6. Connect the calibrator to analog input channel 0. If you are using an SCXI-1322 terminal block connected to the SCXI-1122 module, connect the calibrator to the CH0+ and CH0– inputs.

Refer to Table [1](#page-5-0) to determine the pins on the 96-pin front connector that correspond to the positive and negative inputs of the specified channel. For example, the positive input for channel 0 is pin A32, which is labeled *CH0+*. The negative input for channel 0 is pin C31, which is labeled *CH0–*.

7. Connect the DMM to the output of channel 0 by using the 50-pin breakout connector on the SCXI-1349 adapter.

Refer to Figur[e 1](#page-10-0) to determine the pins on the 50-pin rear connector that correspond to the positive and negative outputs for the specified channel. For example, the positive output for channel 0 is pin 3, which is labeled *MCH0+*. The negative output for channel 0 is pin 4, which is labeled *MCH0–*.

| <b>AOGND</b>    | 1  | $\overline{2}$ | <b>AOGND</b>       |
|-----------------|----|----------------|--------------------|
| $MCHO+$         | 3  | $\overline{4}$ | MCH <sub>0</sub> - |
|                 | 5  | 6              |                    |
|                 | 7  | 8              |                    |
|                 | 9  | 10             |                    |
|                 | 11 | 12             |                    |
|                 | 13 | 14             |                    |
|                 | 15 | 16             |                    |
|                 | 17 | 18             |                    |
| <b>OUTREF</b>   | 19 | 20             |                    |
|                 | 21 | 22             |                    |
|                 | 23 | 24             | <b>DIGGND</b>      |
| <b>SERDATIN</b> | 25 | 26             | <b>SERDATOUT</b>   |
| DAQD*/A         | 27 | 28             |                    |
| <b>SLOT0SEL</b> | 29 | 30             |                    |
|                 | 31 | 32             |                    |
| <b>DIGGND</b>   | 33 | 34             |                    |
|                 | 35 | 36             | <b>SCANCLK</b>     |
| <b>SERCLK</b>   | 37 | 38             |                    |
|                 | 39 | 40             |                    |
|                 | 41 | 42             |                    |
| <b>RSVD</b>     | 43 | 44             |                    |
|                 | 45 | 46             | <b>RSVD</b>        |
|                 | 47 | 48             |                    |
|                 | 49 | 50             |                    |
|                 |    |                |                    |

**Figure 1.** SCXI-1122 Rear Connector Pin Assignments

- <span id="page-10-0"></span>8. Set the calibrator voltage to the test point value specified by the Test Point entry on Table [3.](#page-14-0)
- 9. Read the voltage from the DMM. Record the actual DMM reading, which is *output1*, and the calibrator output voltage, which is *volt1*, for later use.
- 10. Set the calibrator to the negative test point value for the same gain. Skip any test point voltages that are specified as 0 V. You need only upper and lower limits for adjustment.
- 11. Read the voltage from the DMM. Record the actual DMM reading, which is *output2*, and the calibrator output voltage, which is *volt2*, for later use.

<span id="page-11-0"></span>12. Convert the DMM voltage reading to a binary reading by using one of the following equations:

$$
binary reading for 12-bit products = \left(\frac{DMM \, voltage \, \times gain}{20}\right) \times 2^{12}
$$

$$
binary reading for 16-bit products = \left(\frac{DMM voltage \times gain}{20}\right) \times 2^{16}
$$

For example, using a 12-bit product, such as a PCI-MIO-16E-1, and obtaining a DMM reading of 9.9 V, you would have the following:

$$
binary reading = (9.9/20) \times 2^{12} = 2027.52
$$

13. Repeat step[s 5](#page-9-0) throug[h 12](#page-11-0) for the remaining input ranges.

When you are finished, you have a table of calibrator voltages and corresponding binary readings.

You have now finished adjusting the offset and gain errors on the SCXI-1122 module.

#### **Adjusting Calibration Constants**

Complete the following steps to adjust the calibration constants:

- <span id="page-11-1"></span>1. Call SCXI Cal Constants to create and store the new calibration constants in the memory of the SCXI-1122 module. Call this function for each gain setting. Set the following parameters:
	- **SCXIchassisID**—The ID assigned by MAX
	- **ModuleSlot**—1, unless you have installed the module in a different slot
	- **channel** –1
	- **opCode**—2
	- **calibrationArea**—0
	- **rangeCode**—0 (not used for the SCXI-1122 module)
	- **SCXIgain**—The appropriate gain for the pair of constants you are about to save on the SCXI-1122 module
	- **DAQboard**—Device number assigned by MAX
	- **DAQChan**—0
	- **DAQGain**—1 for 16-bit devices, -1 for 12-bit devices
	- **Tbgain**—1
	- volt1 and volt2—The first and second calibrator voltage readings for the gain values you are saving on the SCXI-1122 module
- **binary1** and **binary2**—The first and second binary readings for the gain values you are saving on the SCXI-1122 module
- **calConst1** and **calConst2**—These are return values

Repeat this step with **calibrationArea** set to 1, and then again with **calibrationArea** set to 3.

2. Repeat ste[p 1](#page-11-1) for all remaining gain values.

You have now finished adjusting the calibration constants of the SCXI-1122 module.

# **Adjusting Excitation Limits**

Complete the following steps to adjust the excitation limits:

- 1. Refer to Table [2](#page-8-0) for the specific limits to test.
- 2. Ensure that the E Series DAQ device is connected to the SCXI-1122 module.
- 3. Connect a 15  $\Omega$  resistor to the VEX+ and VEX– pins, which make up the voltage excitation channel.
- 4. Set the DMM to voltage mode and connect it across the 15  $\Omega$  load.
- <span id="page-12-1"></span>5. Measure the voltage and use the measurement as **calConst2**.
- 6. Set the DMM to DC current mode and connect it across the current excitation channel (pin IEX+ and IEX–).
- <span id="page-12-0"></span>7. Measure the DC current and use the measurement as **calConst1**.
- 8. Call SCXI Cal Constants to create and store the new calibration constants. Set the following parameters:
	- **SCXIchassisID**—The ID assigned by MAX
	- **ModuleSlot**—1, unless the module is in a different slot
	- $\cdot$  **channel**— $-2$
	- **opCode**—3
	- **calibrationArea**—0
	- **rangeCode**—0 (not used for the SCXI-1122 module)
	- **SCXIgain**—0
	- **DAQboard**—Device number assigned by MAX
	- **DAQChan**—0
	- **DAQGain**—1
	- **Tbgain**—1
	- **volt1**—0
	- **binary1**—0
	- **volt2**—0
- **binary2**—0
- **calConst1—This is the value obtained in ste[p 7](#page-12-0)**
- **calConst2—This is the value obtained in ste[p 5](#page-12-1)**

Repeat this step with **calibrationArea** set to 1, and again with **calibrationArea** set to 3.

You have now finished adjusting the excitation channels of the SCXI-1122 module.

# **Verifying Adjusted Values**

After you complete the adjustment procedure, it is important that you verify the accuracy of the adjusted values by repeating the procedure in the *[Verifying the Operation of the Module](#page-3-1)* section. Verifying the adjusted values ensures the module is operating within its specifications after adjustments.

Table [3](#page-14-0) contains test specifications for the SCXI-1122 module. If the module was calibrated within the last year, the output from the module should fall between the Upper Limit and Lower Limit values.

<span id="page-14-0"></span>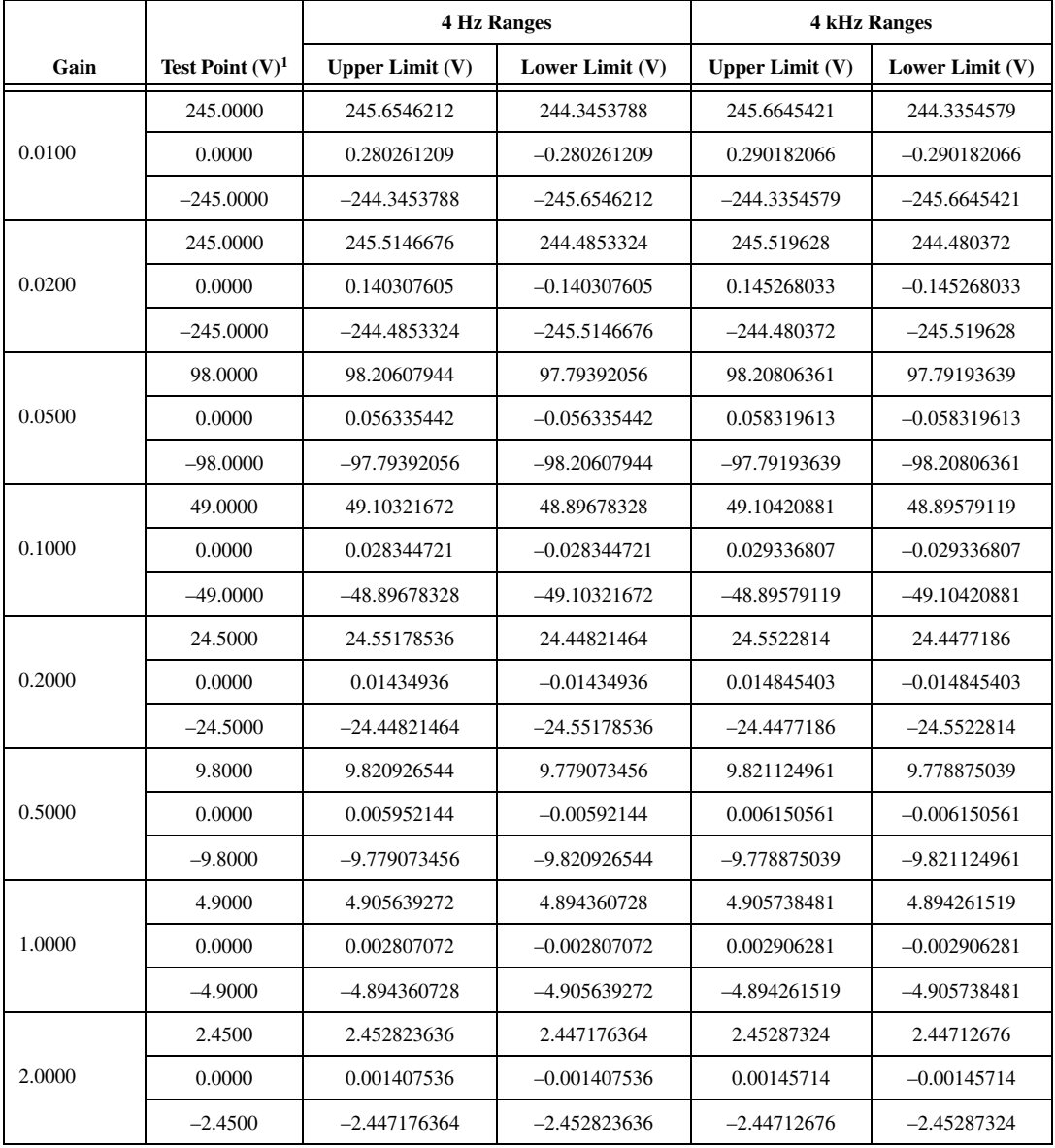

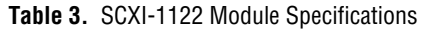

|                                                                                      |                    | <b>4 Hz Ranges</b> |                 | <b>4 kHz Ranges</b> |                 |  |  |
|--------------------------------------------------------------------------------------|--------------------|--------------------|-----------------|---------------------|-----------------|--|--|
| Gain                                                                                 | Test Point $(V)^1$ | Upper Limit $(V)$  | Lower Limit (V) | Upper Limit $(V)$   | Lower Limit (V) |  |  |
| 5.0000                                                                               | 0.9800             | 0.981134254        | 0.978865746     | 0.981154096         |                 |  |  |
|                                                                                      | 0.0000             | 0.000567814        | $-0.00567814$   | 0.000587656         | $-0.000587656$  |  |  |
|                                                                                      | $-0.9800$          | $-0.978865746$     | $-0.1981134254$ | $-0.978845904$      | $-0.981154096$  |  |  |
| 10.0000                                                                              | 0.49               | 0.490571127        | 0.489428873     | 0.490581048         | 0.489418952     |  |  |
|                                                                                      | 0.0000             | 0.000287907        | $-0.000287907$  | 0.000297828         | $-0.000297828$  |  |  |
|                                                                                      | $-0.49$            | $-0.489428873$     | $-0.490571127$  | $-0.489418952$      | $-0.490581048$  |  |  |
|                                                                                      | 0.2450             | 0.245289564        | 0.244710436     | 0.245300686         | 0.244699314     |  |  |
| 20.0000                                                                              | 0.0000             | 0.000147954        | $-0.000147954$  | 0.000159076         | $-0.000159076$  |  |  |
|                                                                                      | $-0.245$           | $-0.244710436$     | $-0.245289564$  | $-0.244699314$      | $-0.245300686$  |  |  |
| 50.0000                                                                              | 0.0980             | 0.098121183        | 0.097878817     | 0.098131902         | 0.097868098     |  |  |
|                                                                                      | 0.0000             | 6.45391E-05        | $-6.45391E-05$  | 7.52582E-05         | $-7.52582E-05$  |  |  |
|                                                                                      | $-0.098$           | $-0.097878817$     | $-0.098121183$  | $-0.097868098$      | $-0.098131902$  |  |  |
| 100.0000                                                                             | 0.0490             | 0.049065034        | 0.048934966     | 0.049069951         | 0.048930049     |  |  |
|                                                                                      | 0.0000             | 3.6712E-05         | $-3.6712E-05$   | 4.16291E-05         | $-4.16291E-05$  |  |  |
|                                                                                      | $-0.0490$          | $-0.048934966$     | $-0.049065034$  | $-0.048930049$      | $-0.049069951$  |  |  |
| 200.0000                                                                             | 0.0245             | 0.024536751        | 0.024463249     | 0.024538976         | 0.024461024     |  |  |
|                                                                                      | 0.0000             | 2.25901E-05        | $-2.25901E-05$  | 2.48145E-05         | $-2.48145E-05$  |  |  |
|                                                                                      | $-0.0245$          | $-0.024463249$     | $-0.024536751$  | $-0.024461024$      | $-0.024538976$  |  |  |
|                                                                                      | 0.0098             | 0.009819644        | 0.009780356     | 0.00982039          | 0.00977961      |  |  |
| 500,0000                                                                             | 0.0000             | 1.39798E-05        | $-1.39798E-05$  | 1.47258E-05         | $-1.47258E-05$  |  |  |
|                                                                                      | $-0.0098$          | $-0.009780356$     | $-0.009819644$  | $-0.00977961$       | $-0.00982039$   |  |  |
|                                                                                      | 0.0049             | 0.004913822        | 0.004886178     | 0.004914195         | 0.004885805     |  |  |
| 1000.0000                                                                            | 0.0000             | 1.09899E-05        | $-1.09899E-05$  | 1.13629E-05         | $-1.13629E-05$  |  |  |
|                                                                                      | $-0.0049$          | $-0.004886178$     | $-0.004913822$  | $-0.004885805$      | $-0.004914195$  |  |  |
| 2000.000                                                                             | 0.00245            | 0.002460984        | 0.002439016     | 0.002461098         | 0.002438902     |  |  |
|                                                                                      | 0.0000             | 9.56784E-06        | $-9.56784E-06$  | 9.68145E-06         | $-9.68145E-06$  |  |  |
|                                                                                      | $-0.00245$         | $-0.002439016$     | $-0.002460984$  | $-0.002438902$      | $-0.002461098$  |  |  |
| The <i>test point</i> is the voltage value that you input for verification purposes. |                    |                    |                 |                     |                 |  |  |

**Table 3.** SCXI-1122 Module Specifications (Continued)